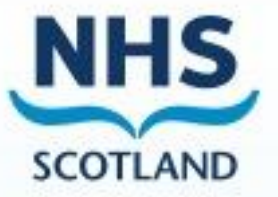

# **Scottish Therapeutics Utility**

**User Guide**

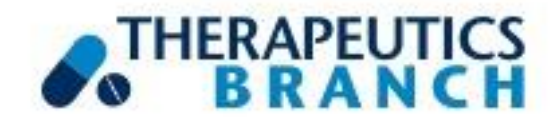

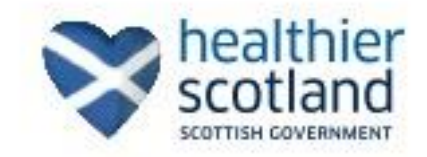

# **Contents**

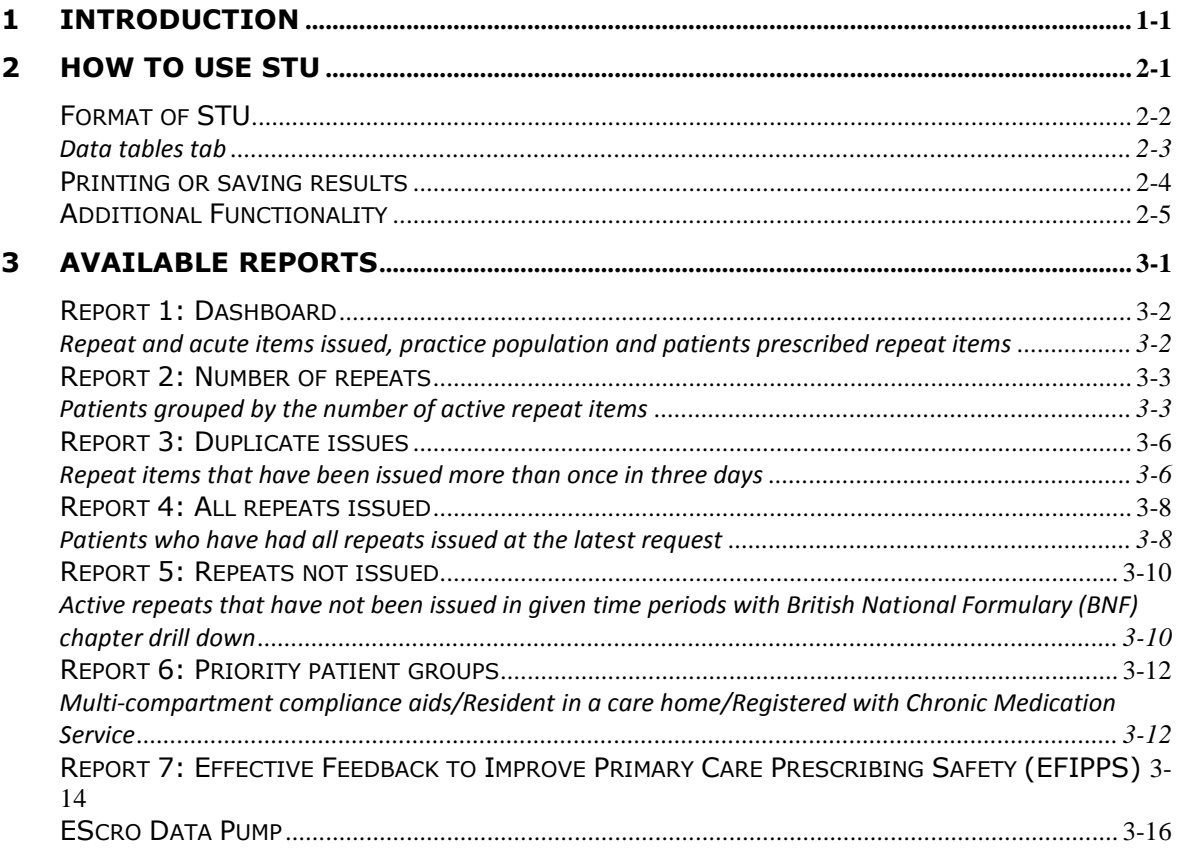

# **1 Introduction**

<span id="page-4-0"></span>The Scottish Therapeutics Utility (STU) has been commissioned by the Effective Prescribing & Therapeutics Branch of the Scottish Government for use in all NHS Scotland GP practices. It was developed following a drive to improve safety, optimise efficiency and reduce avoidable waste (processes and costs), particularly in relation to repeat prescribing.

STU is intended for use by healthcare professionals and GP practice staff to monitor and review repeat prescribing systems at practice level. The utility allows users to interrogate their prescribing in real time and provides graphs to identify trends in repeat prescribing. Matters such as duplicate prescribing, non-issued items and excessive issues over and above the prescribing interval are highlighted and can be prioritised for corrective action.

As well as graphs, the application provides data tables showing the figures returned by the database query and, where appropriate, the patient details and drug items associated with the report.

STU also incorporates a report which identifies three cohorts of priority patient groups subject to the application of the appropriate read codes; those resident in a care home, those receiving medication in a multi-compartment compliance aid and patients registered with Community Pharmacy for the Chronic Medication Service.

Additionally, STU now includes a report which identifies six areas of high risk prescribing to support clinicians to review those individuals to determine if prescribing is still necessary, or how the risk can be reduced.

## *Who is this guide for?*

This guide is produced for anyone who uses STU in the workplace. It can also be used as a resource by anyone responsible for delivering training on STU.

## *Getting help*

Technical issues and installation queries regarding the Scottish Therapeutics Utility should be directed in the first instance to the EScro Helpdesk on 01463 255921.

Further support in interpretation of reports may be available from your local Prescribing Support Team.

## *Logging in*

To run the application, click on the STU icon on your desktop, or click on Start | All **Programmes | EScro | Scottish Therapeutics Utility** on the menu bar.

The application can be run at any time, however you may find it most useful to run at the beginning of each month or after work has been completed such as clinical or non-clinical medication review. The application runs against a small reporting database created by the EScro Data Pump – see EScro Data Pump 3-15.

When you first run the STU application, the STU window will display the Dashboard with the 'Graphs and simple results' tab selected and a reporting period end date of today's date.

## *Troubleshooting*

If some, or all, of the charts and tables are empty, someone with access to the EScro data Pump should check it has been running on a scheduled task – see EScro Data Pump 3-15.

# <span id="page-6-0"></span>**2 How to use STU**

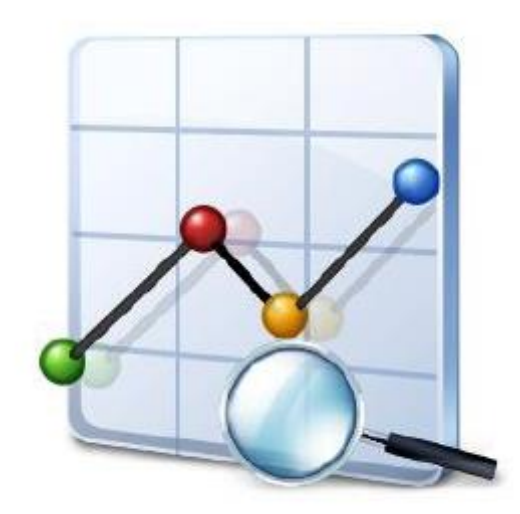

# **Format of STU**

<span id="page-7-0"></span>Across the various reports, STU has two main formats. The first is displayed below: graphs and simple results.

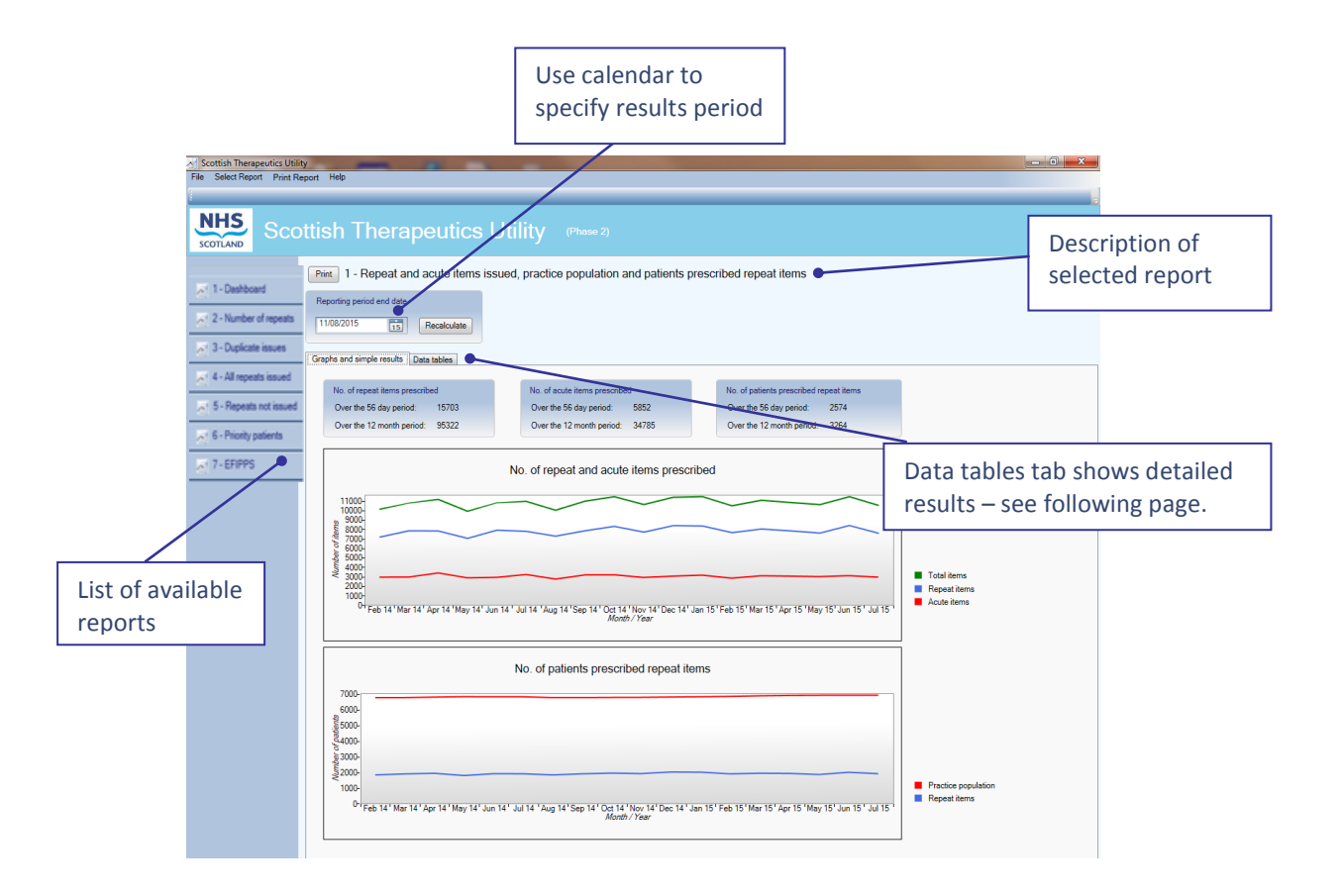

## Graph area

The Graph area shows the results for the chosen search, usually as a monthly trend over the specified time period. Some reports show more than one graph – use the scroll bar to view all graphs available where appropriate.

# <span id="page-8-0"></span>**Data tables tab**

The second format is the 'Data tables' tab, which shows the results of the selected search in more detail than the 'Graphs and simple results' tab. Pictured below is an example of the 'Data tables' tab for 2 - Number of repeats – *Patients grouped by the number of active repeat items.*

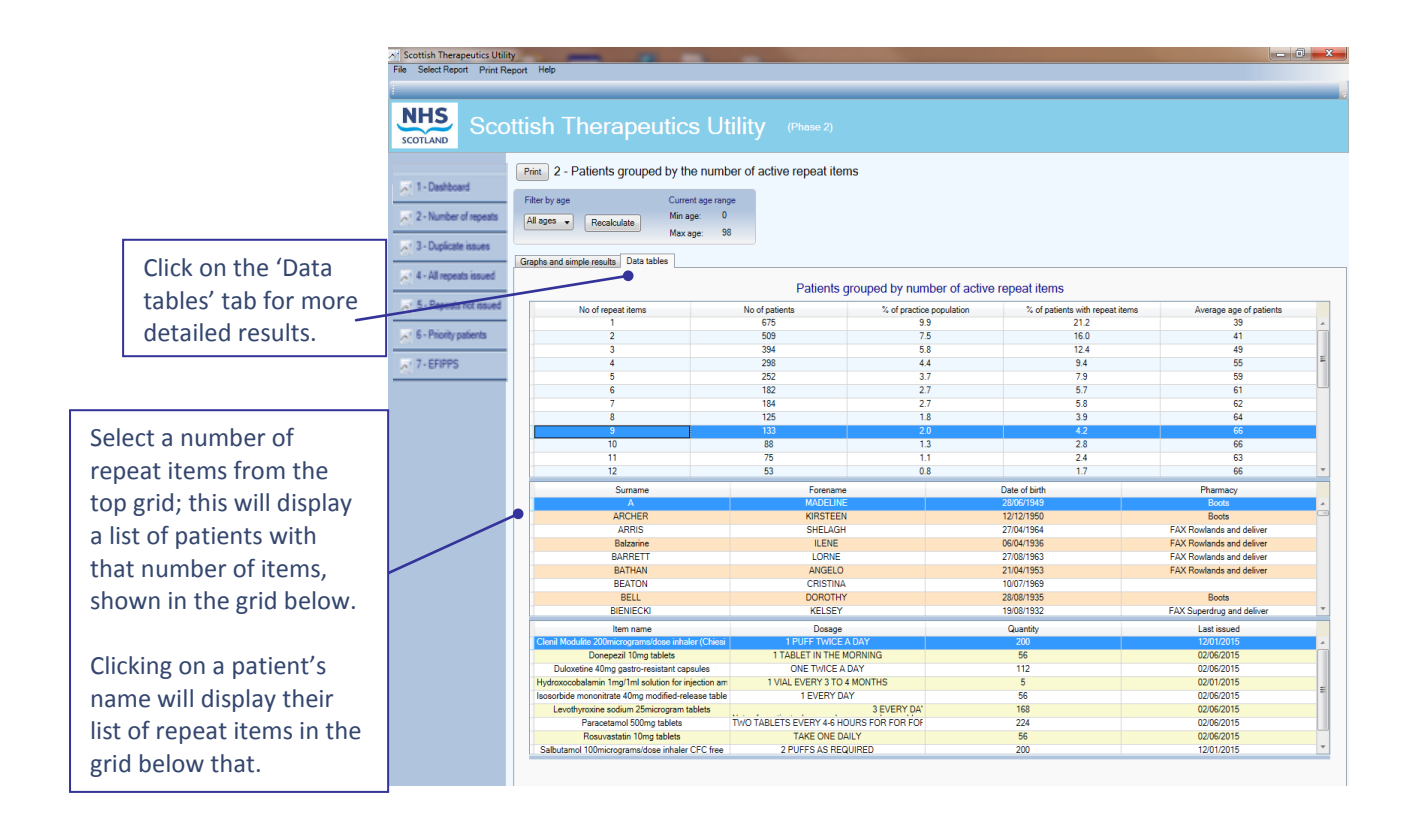

## **Information Points:**

The Data tables for the Dashboard are simply tables of the figures used to produce the graphs in the 'Graphs and simple results' tab.

For all other reports, such as the one pictured above, the Data tables are tiered to display further information – see Section 3 for more details about what information is available in the 'Data tables' tab of each report.

The data tables can be sorted in each section by clicking on the headings. In the example above, you can numerically order the top table by clicking on the *average age of patients* heading. This functionality applies to any of the other headings and sorting will be either numerical or alphabetical depending on the data context. The same applies to the tiered tables underneath. Clicking on the heading again will arrange the information in reverse order.

Anywhere you see a patient's name, you can right click on the name and enter the patient's clinical record within EMIS or Vision. You must ensure the clinical system is open, and for Vision users, Consultation Manager must also be open.

# **Printing or saving results**

<span id="page-9-0"></span>You can print or save the results generated by each individual report using Crystal Reports.

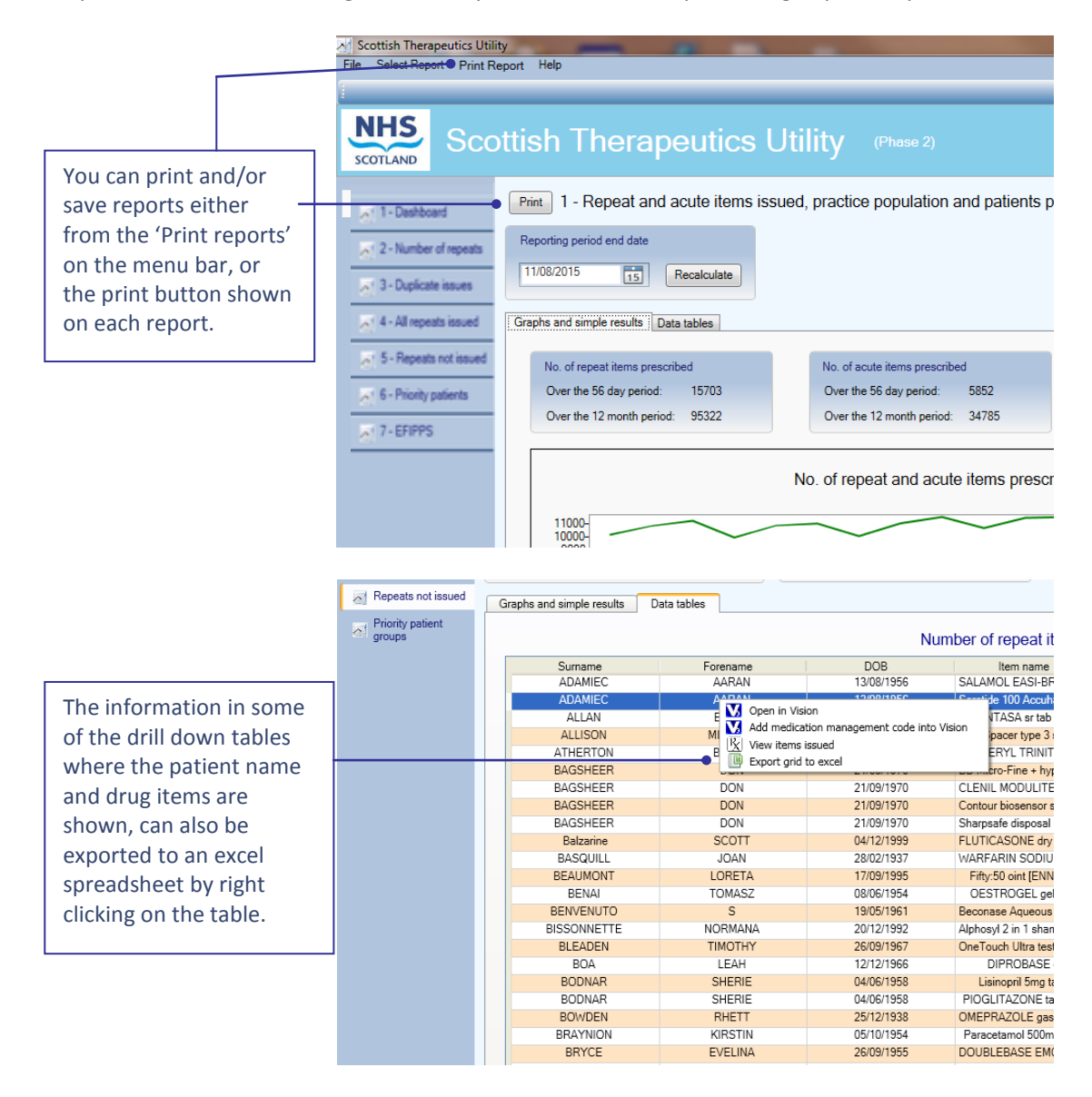

Each report can be printed off individually, and will display the graphs, simple results and statistical data table information.

**Note:** The information in the drill down tables in '3 - Duplicate issues' and '5 - Repeats not issued' can be exported to excel.

# **Additional Functionality**

<span id="page-10-0"></span>For all the patient drill down tables you can right click on the patient name and view a history of the current repeat items issued to that patient over the last 12 issues and for the last 12 calendar months. This opens a matrix which can be reviewed to rapidly assess potential compliance/concordance issues.

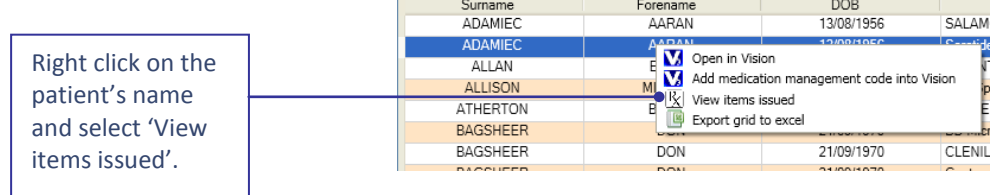

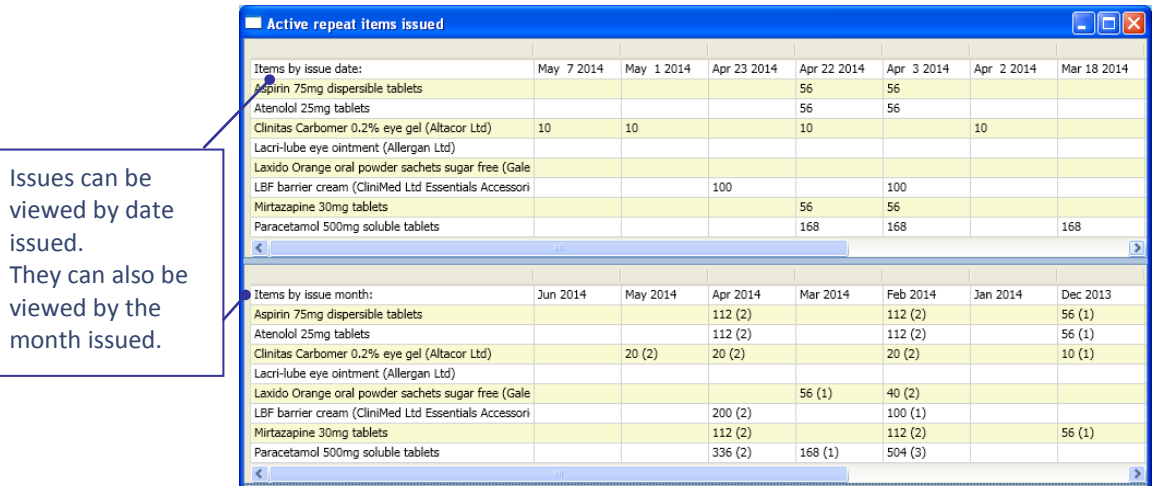

You can also open the patient's record in Vision or EMIS, directly from the drill down table. A predesignated medication management Read code (8BM..), can also be entered into a patient's record. Free text can be added along with the read code to give details of the action required to be taken.

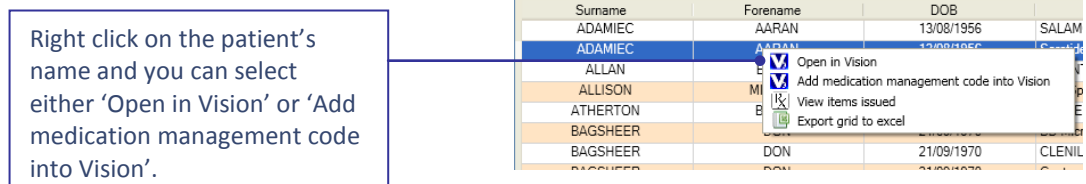

You can open the patient's record from any of the patient drill down tables. Adding a medication management code is only available in '5 - Repeats not issued' report.

**Note:** The clinical system must be open to view a patient's record.

# <span id="page-12-0"></span>**3 Available Reports**

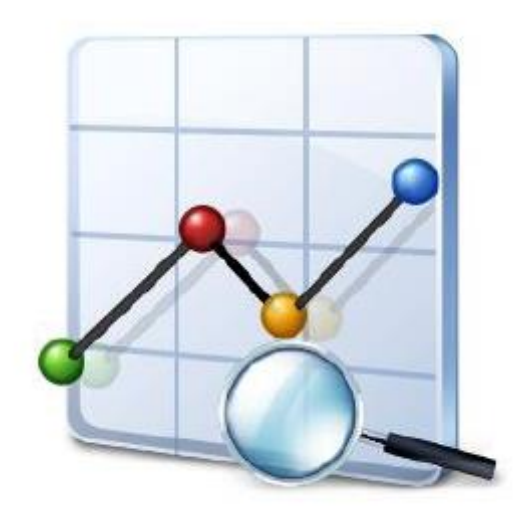

# **Report 1: Dashboard**

# <span id="page-13-1"></span><span id="page-13-0"></span>**Repeat and acute items issued, practice population and patients prescribed repeat items**

The dashboard is the first window displayed when STU is opened. It shows the total number of active repeat and acute items prescribed over the 56 day and 12 month periods ending on the selected reporting period end date. This will usually default to the actual day the utility is opened in line with the automated run of the EScro data pump. Where this is not the case, STU will provide an alert within a pop-up window.

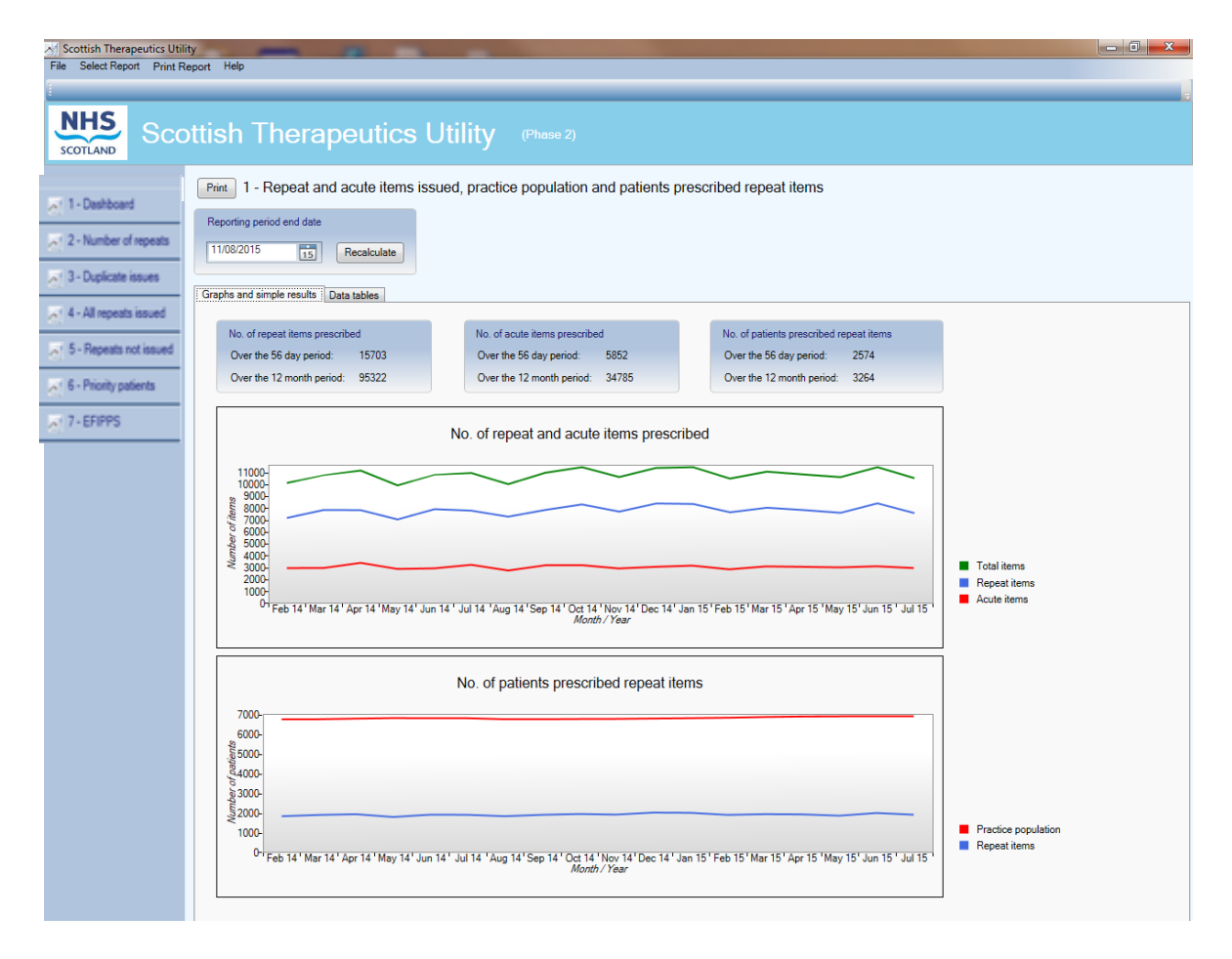

## **Graph**

**Graph 1:** The trend of the number of repeat items, acute items, and total items issued over the 18 calendar months prior to the selected reporting period end date.

**Graph 2:** The trend of the number of patients issued repeat items, and the practice population over the 18 calendar months prior to the selected reporting period end date.

## Data tables

The data tables show the trend of the above information, broken down by month.

# **Report 2: Number of repeats**

# <span id="page-14-1"></span><span id="page-14-0"></span>**Patients grouped by the number of active repeat items**

Click on the report title from the menu on the left of the screen to bring up the second search. The graphs are explained below.

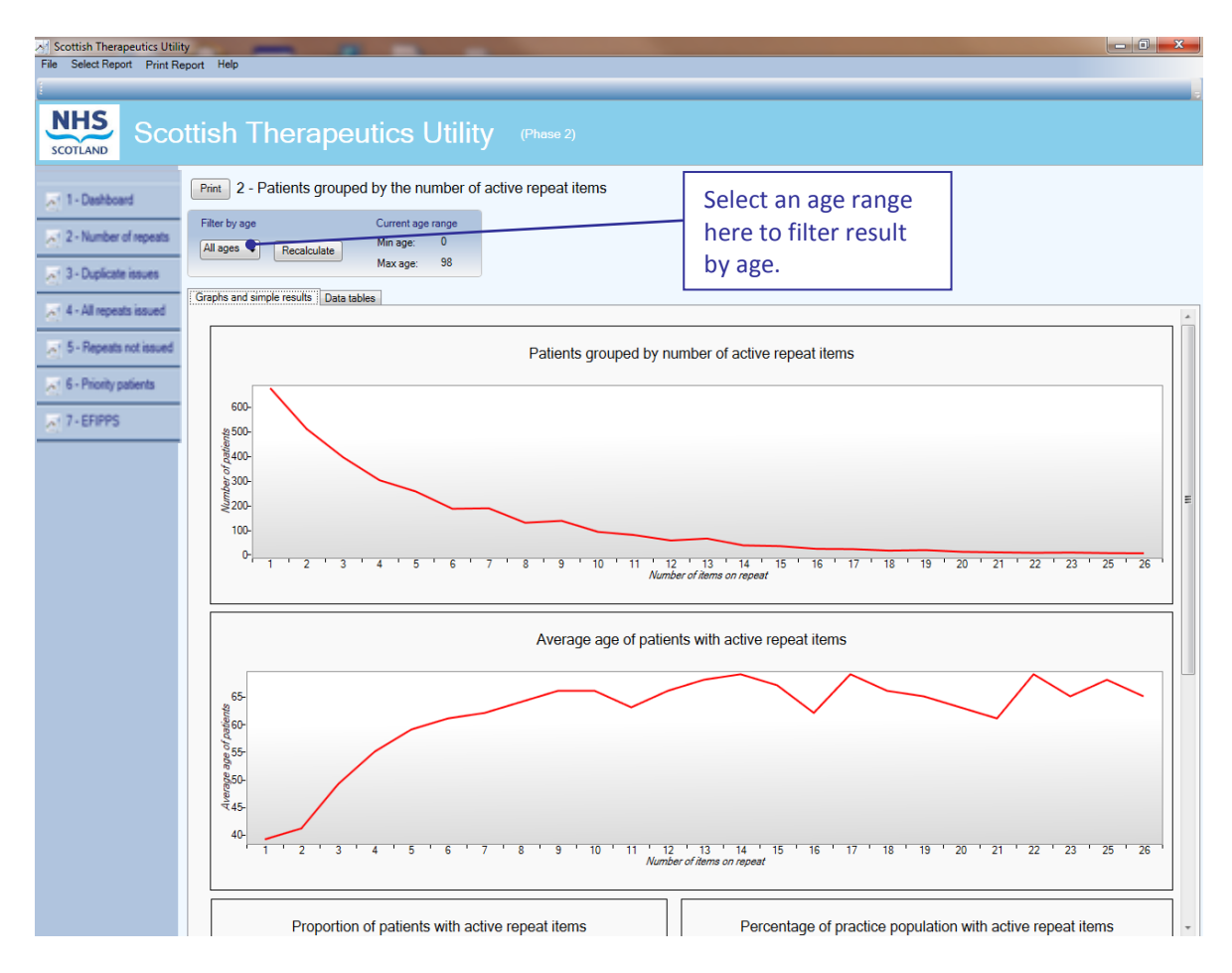

You can change the age range you would like to view, with the default being all ages. Selecting the age range using the filter then clicking on recalculate will update the data presented in all four graphs and charts.

Graphs

**Graph 1:** The number of patients with a given number of active repeat items.

**Graph 2:** The average age of patients with a given number of active repeat items.

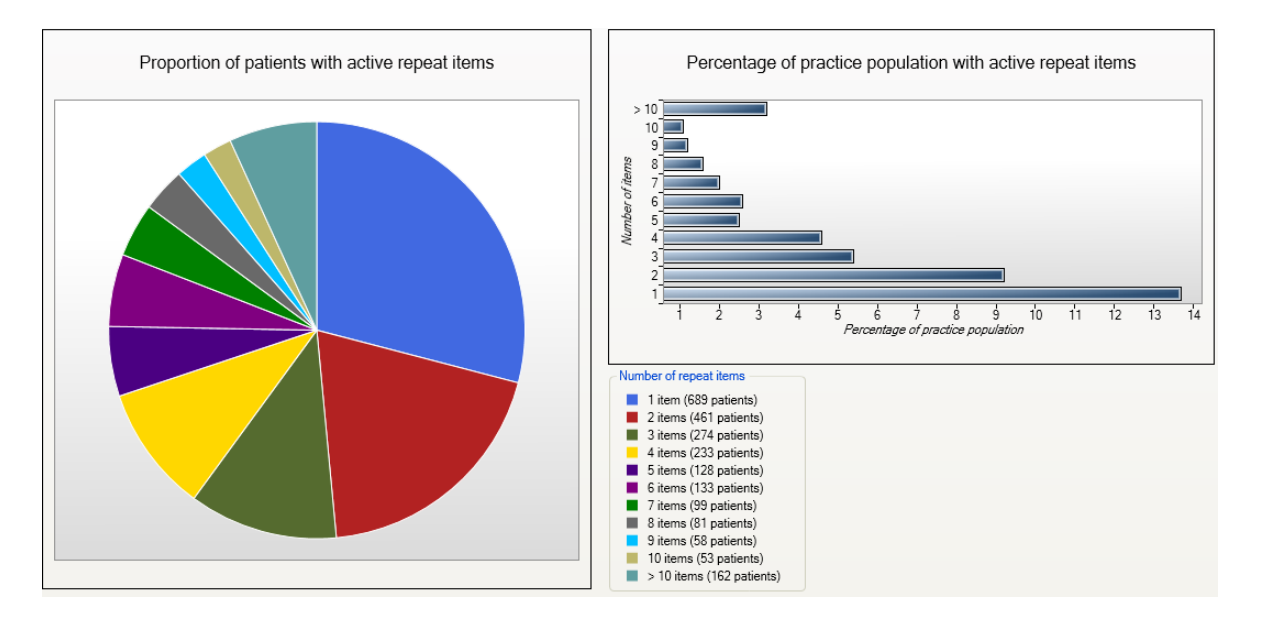

**Graph 3:** Pie chart showing the proportion of patients with a given number of active repeat items. Hovering the mouse over any given segment will reveal the number and percentage of patients within that group.

**Graph 4:** Bar chart showing the percentage of the practice population with a given number of active repeat items.

Click on the data tables tab to show more detailed information about the search.

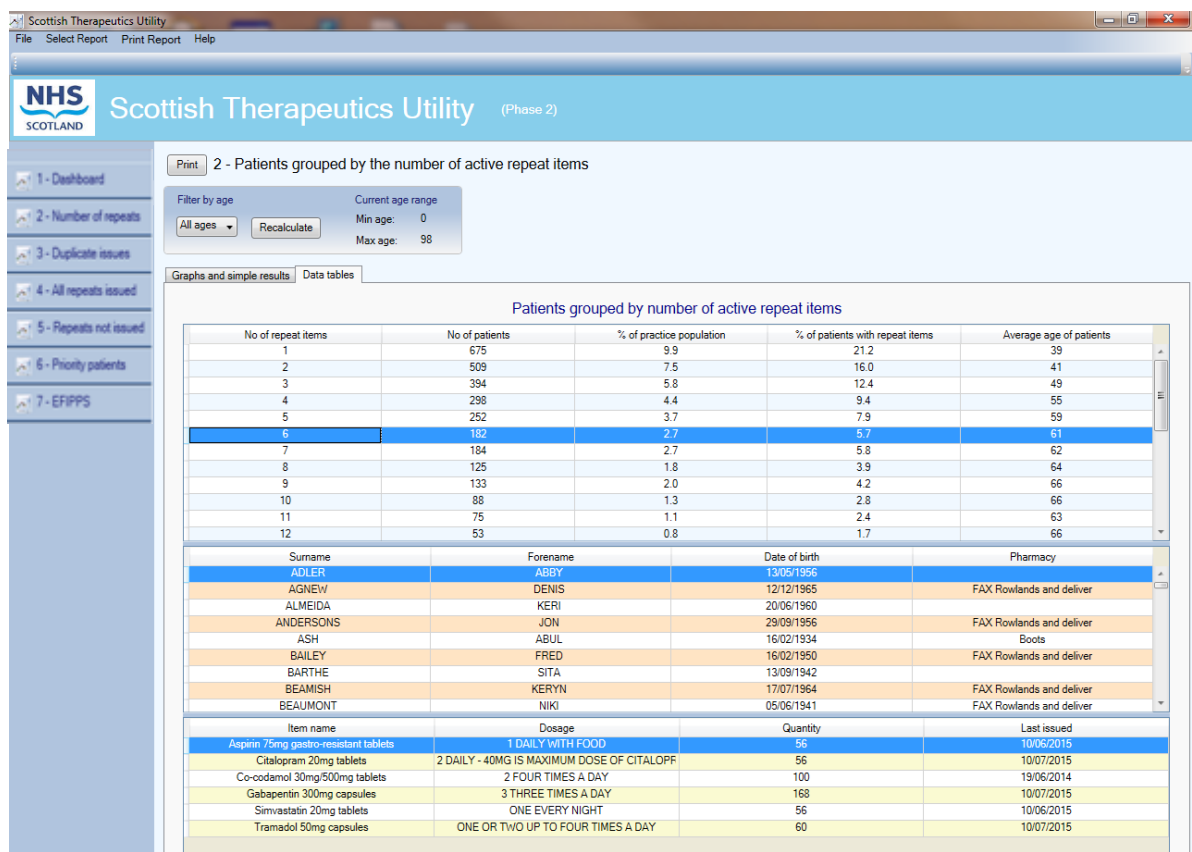

The 'Data tables' tab lists the number of active repeat items patients have authorised on the clinical system.

It also shows how many patients are on the selected number of active repeat items and what percentage this represents of both the practice population and of the total number of patients with active repeat items.

Finally, it shows the average age of those patients with the selected number of active repeat items.

For example, in the above table, there are 182 patients who have 6 active repeat items, representing 2.7% of the practice population and 5.7% of all patients with active repeat items. The average age of patients with 6 active repeat items is 61 years.

**Note:** The second table shows the drill down of the individual patients' names, and the third shows the repeat items authorised for the selected patient.

Where a Pharmacy is displayed, please note that this is as currently annotated on the clinical system by the practice with the exception of patients who are registered for the Chronic Medication Service (CMS) via Community Pharmacies. Where patients are registered for CMS, any pharmacy annotated by the practice will be over-written in STU to display the CMS registering pharmacy only.

# **Report 3: Duplicate issues**

# <span id="page-17-1"></span><span id="page-17-0"></span>**Repeat items that have been issued more than once in three days**

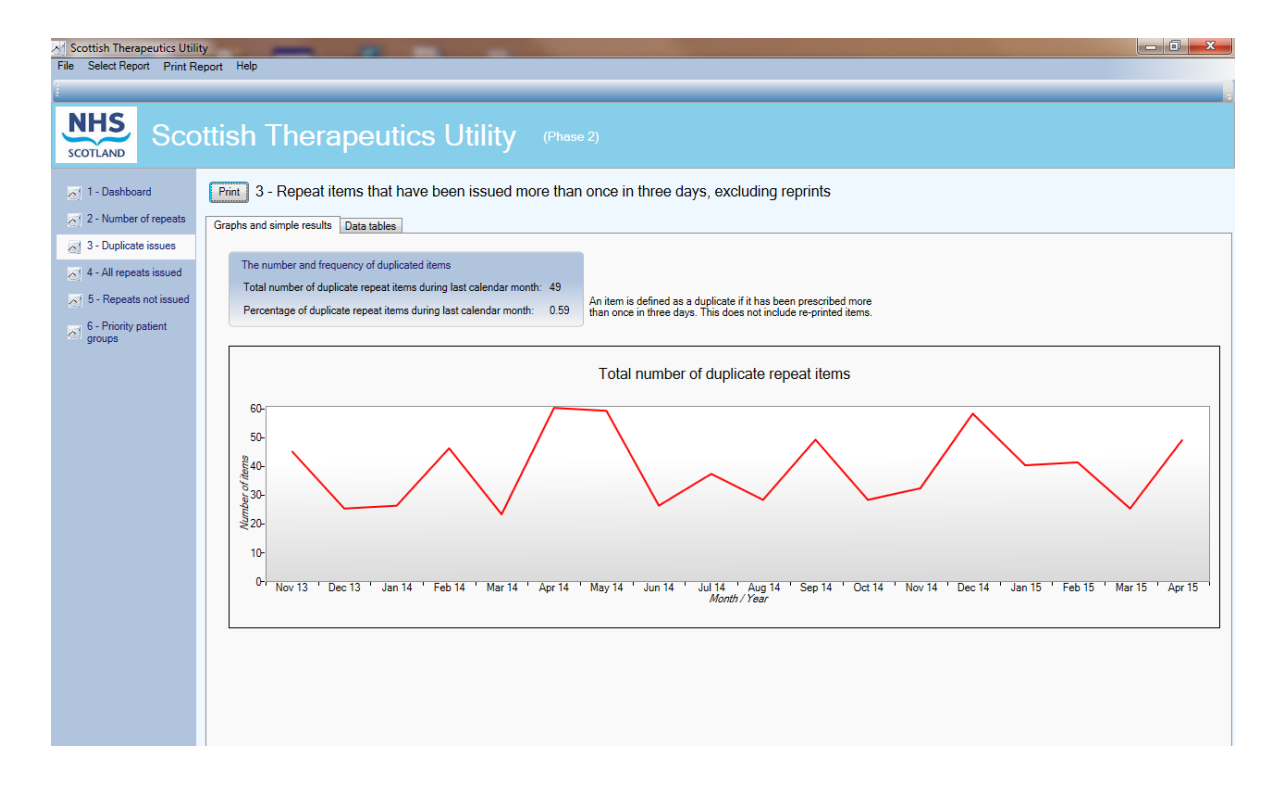

## Simple results

The blue text box shows the total number of duplicate repeat items during the latest full calendar month, and what percentage this represents of the total number of repeat items issued. The search does not include items generated using the reprint function within the clinical system – only duplicates/re-issued items.

**Note:** An item is considered a duplicate if it is issued to a patient more than once in the last three days.

## Graph

The trend of the total number of duplicate repeat items prescribed over the last 18 calendar months.

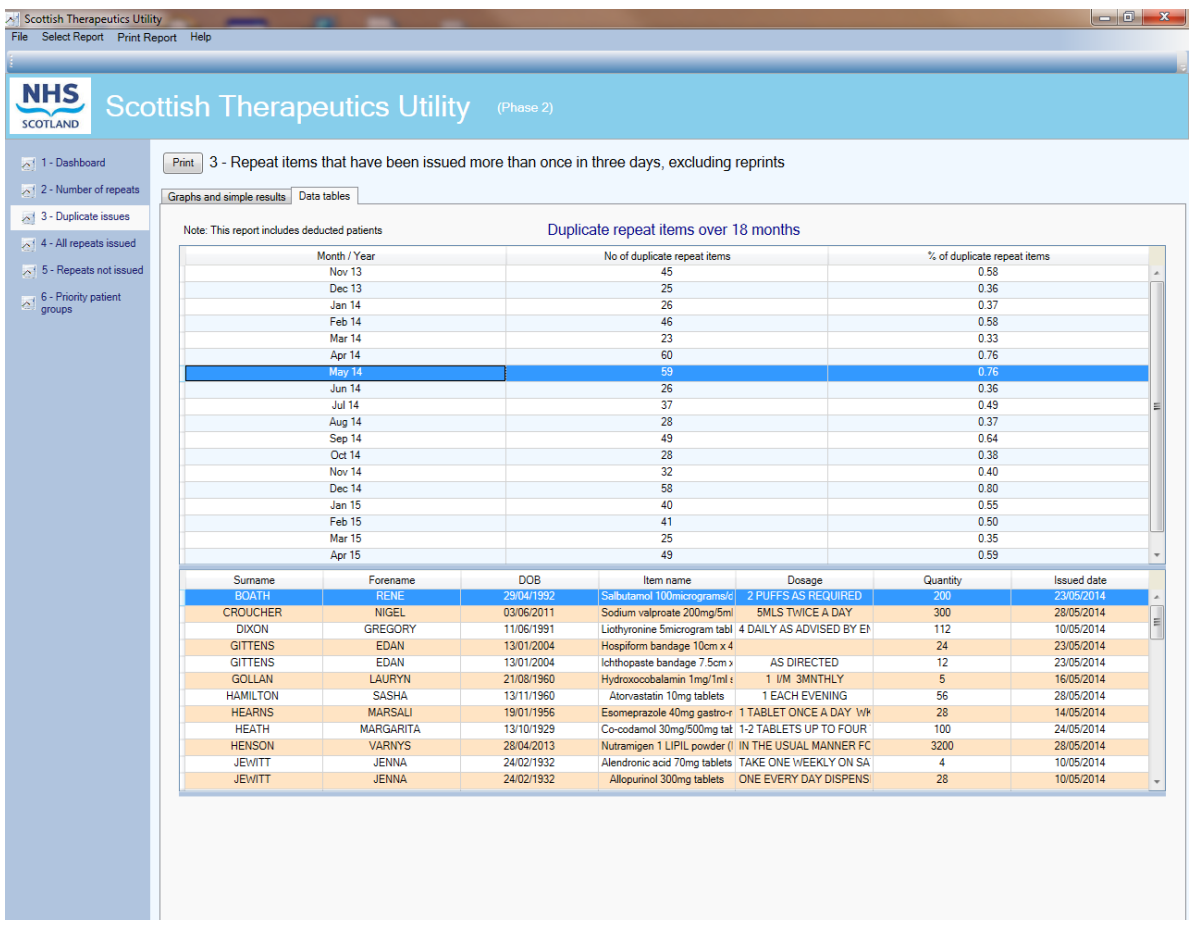

The 'Data tables' tab shows the number of duplicate active repeat items issued over the 18 calendar months, broken down by month, and what percentage the number represents of the total number of active repeat items issued in that month.

For example, in the table above, during May 2014 there were 59 duplicate active repeat items, which represented 0.76% of all active repeat items for that month.

The patient level detail displayed in the lower tier table defaults to the most recent full calendar month but previous months can be reviewed by selecting the relevant Month/Year.

**Note:** The patient detail table below show the drill down of the individual patients and the duplicate items prescribed along with the date of duplication. The lists can be sorted by clicking on the relevant header (eg item name)

# **Report 4: All repeats issued**

## <span id="page-19-1"></span><span id="page-19-0"></span>**Patients who have had all repeats issued at the latest request**

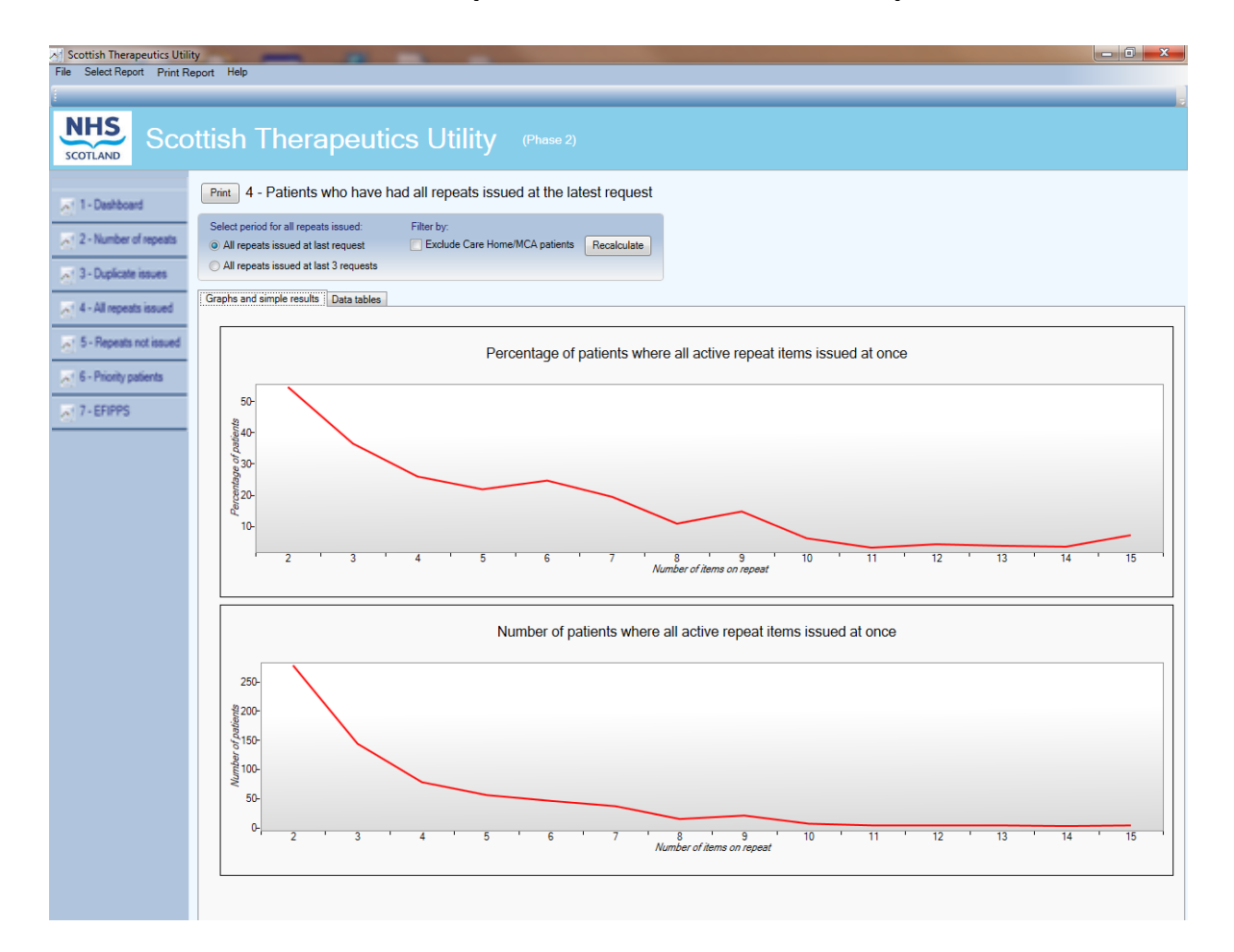

This report has a number of additional options which can be applied to the data and resulting charts. The report will display patients with all items issued at the latest request but also those with all items issued at the latest 3 requests.

The results can be filtered to exclude patients Read coded as being resident in a Care Home and those with Multi-compartment Compliance Aids.

## Graphs

**Graph 1:** The percentage of patients with a specified number of active repeats who had all repeat items issued at once at the latest request (or latest 3 requests), compared to all patients with the specified number of active repeats. For example, in the graph above, just over 50% of patients with 2 active repeat items issued all repeat items at once the last time they requested a repeat prescription.

**Graph 2:** The number of patients where all active repeat items were issued at once at the latest request (or latest 3 requests) grouped by the number of items on the request. For example, in the graph above, approximately 100 patients with 3 active repeat items ordered them all at once the last time they requested a repeat prescription.

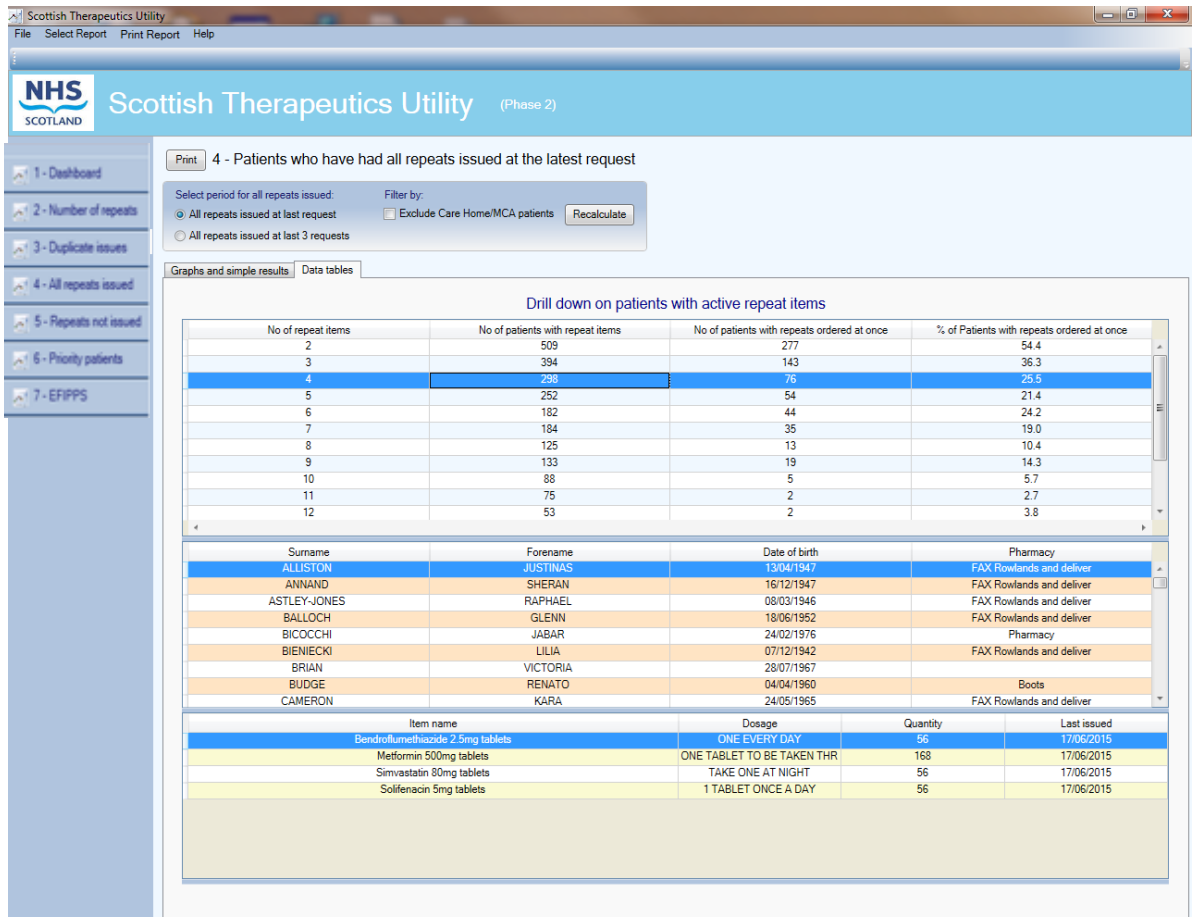

The 'Data tables' tab lists the number of active repeat items patients are on, excluding those with only one active repeat.

It also shows how many patients are on the selected number of active repeat items and how many of those patients issued all of their items at once the last time, or last 3 times, a repeat prescription was requested.

For example, in the table above, there are 298 patients with 4 active repeat items, of which 76 (25.5%) issued all of their items at once the last time a repeat prescription was requested.

By right clicking on the patient, you can use view items issued matrix to review issue patterns over the preceding 12 months.

**Note:** The tables below show the drill down of the individual patient's names, and the repeat items prescribed for the selected patient.

# **Report 5: Repeats not issued**

<span id="page-21-1"></span><span id="page-21-0"></span>**Active repeats that have not been issued in given time periods with British National Formulary (BNF) chapter drill down**

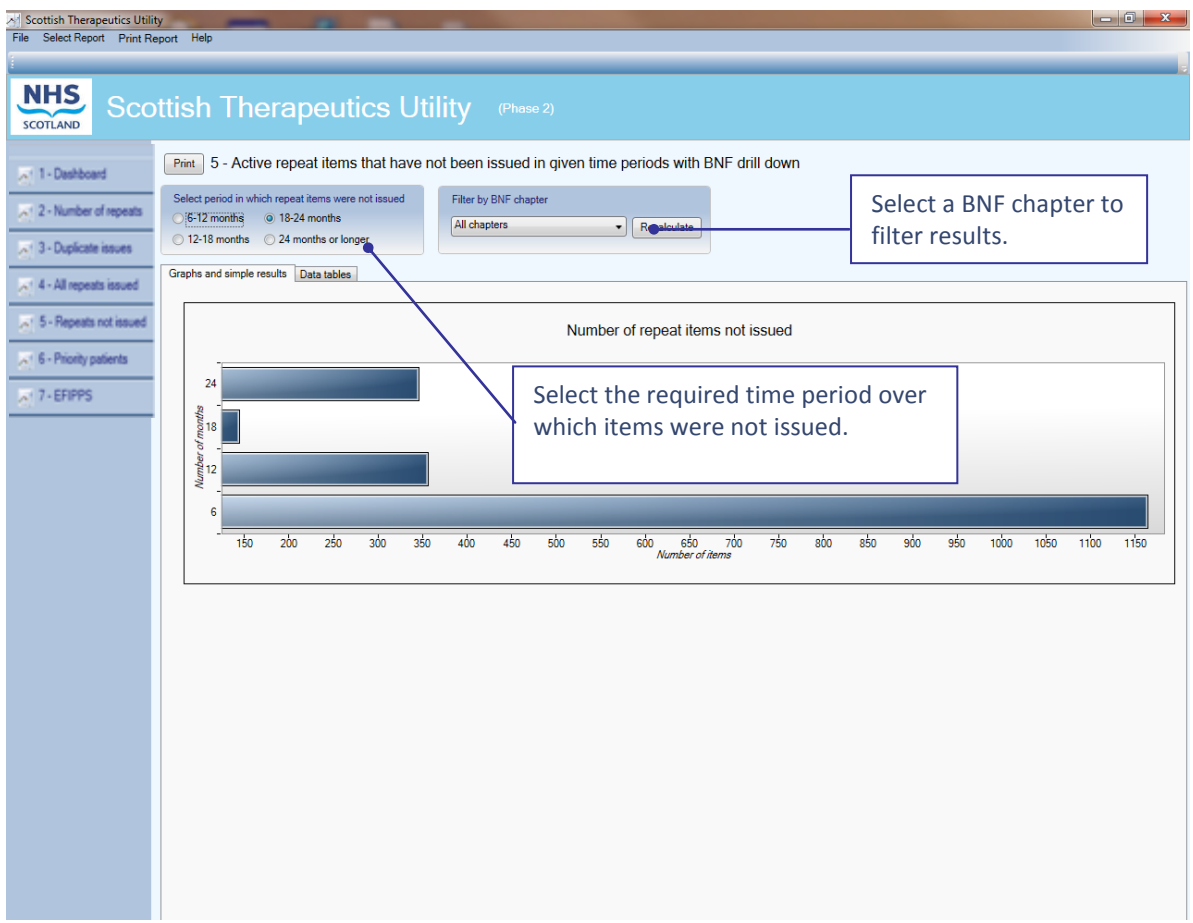

## **Graph**

The bar chart shows the total number of active repeat items that have not been issued for the last 6-12 months, 12-18 months, 18-24 months, and 24+ months.

For example, in the above graph, there were approximately 400 active repeat items not requested during the last 12-18 months.

Hovering over the bar chart will allow visualisation of the exact number of items within each time period.

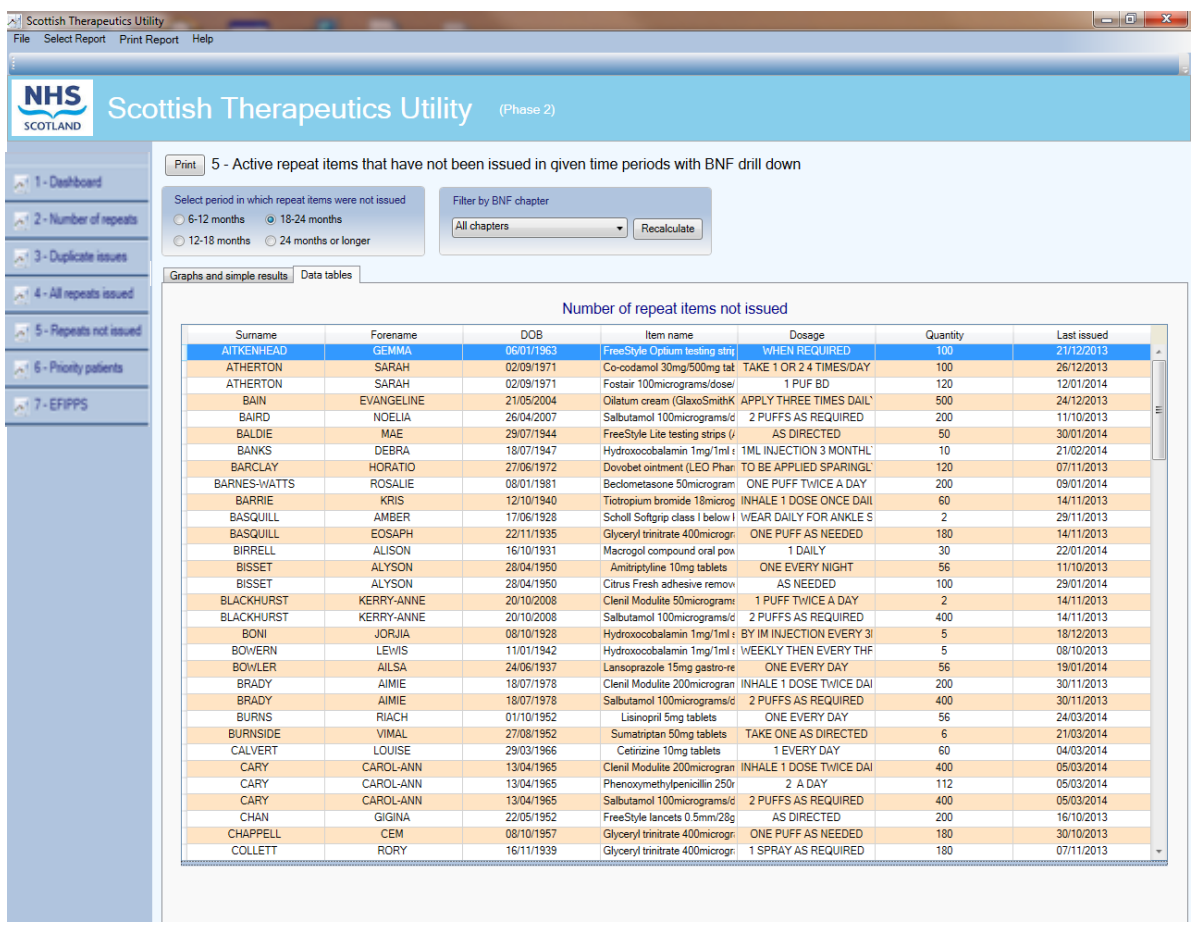

The 'Data tables' tab lists the non-issued active repeat items for the selected period, it also shows the date the item was last issued.

**Note:** The data table default period in which active repeat items were not issued is 18-24 months. To change this just click on the relevant radio button and the data table will automatically refresh.

You can sort the data by item name for easy initial review. Click on "item name" at the top of the table to sort the items alphabetically this way.

For more comprehensive review, you can also filter the data by BNF chapter. Simply click on the drop down arrow , select the relevant chapter and then click on Recalculate.

# **Report 6: Priority patient groups**

# <span id="page-23-1"></span><span id="page-23-0"></span>**Multi-compartment compliance aids/Resident in a care home/Registered with Chronic Medication Service**

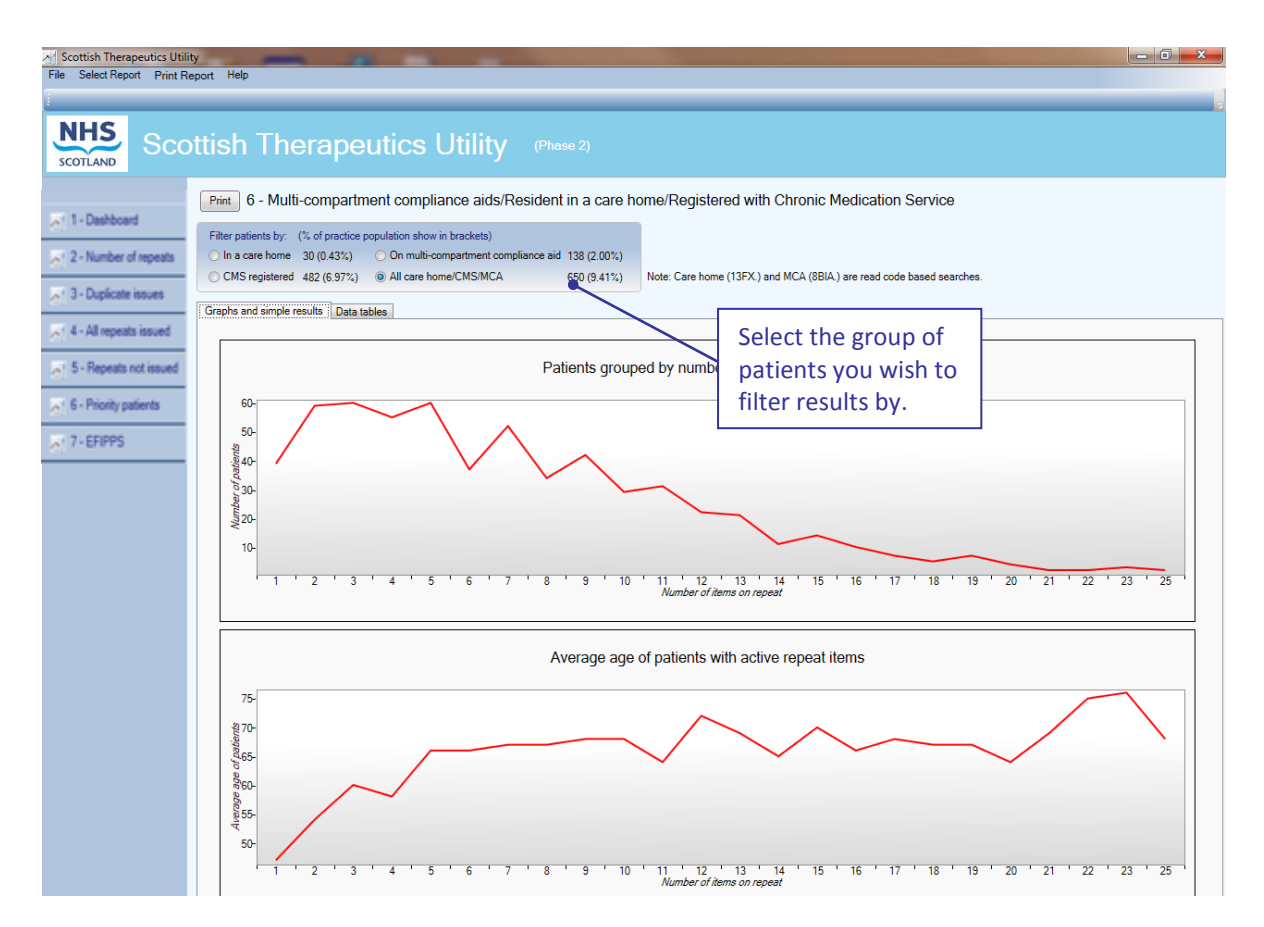

## Simple results

The results display the number of patients Read coded as being resident in a care home, Chronic Medication Service (CMS) registered, or Read coded as having medication dispensed in a multicompartment compliance aid, and the total combined number of patients. The percentage of the practice population this represents is shown in brackets.

## **Graphs**

By selecting the desired patient group using the radio button the graphs will display the following:

**Graph 1:** The number of patients with a specified number of active repeat items, for the selected group of patients.

**Graph 2:** The average age of patients with a specified number of active repeat items, for the selected group of patients.

It should be noted that with the exception of CMS registration which utilises the ePharmacy message, this information is reliant on Read coding within your clinical system. MCA (8BIA.) and Care home (13FX. – 13F6. – 13F61 – 13FK. – 13F72 – 13FT. – 13F7. – 13FK.)

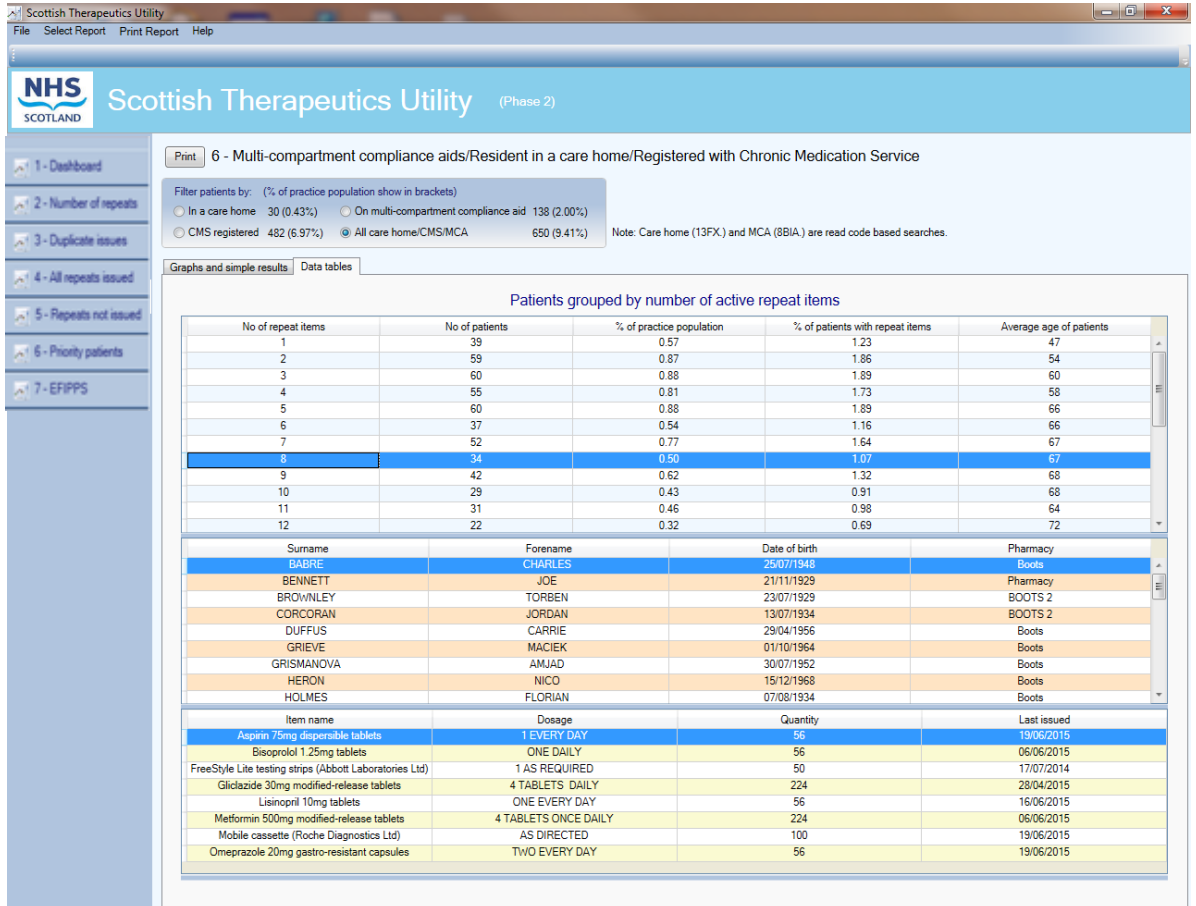

The 'Data tables' tab lists the number of active repeat items the selected group of patients are on.

It also shows how many patients are on the selected number of active repeat items and what percentage this represents of both the practice population and of the total number of patients with active repeat items.

Finally, it shows the average age of patients with the selected number of active repeat items.

For example, in the above table, there are 34 patients who have 8 active repeat items, representing 0.5% of the practice population and 1.07% of all patients with active repeat items. The average age of patients with 8 active repeat items is 67 years.

**Note:** The tables below show the drill down of the individual patients' names, and details of the repeat items prescribed for the selected patient.

The default patient group shown is 'All care home/CMS/MCA'. To select a specific patient group, click on the relevant radio button and the tables will take a few moments to refresh.

# <span id="page-25-0"></span>**Report 7: Effective Feedback to Improve Primary Care Prescribing Safety (EFIPPS)**

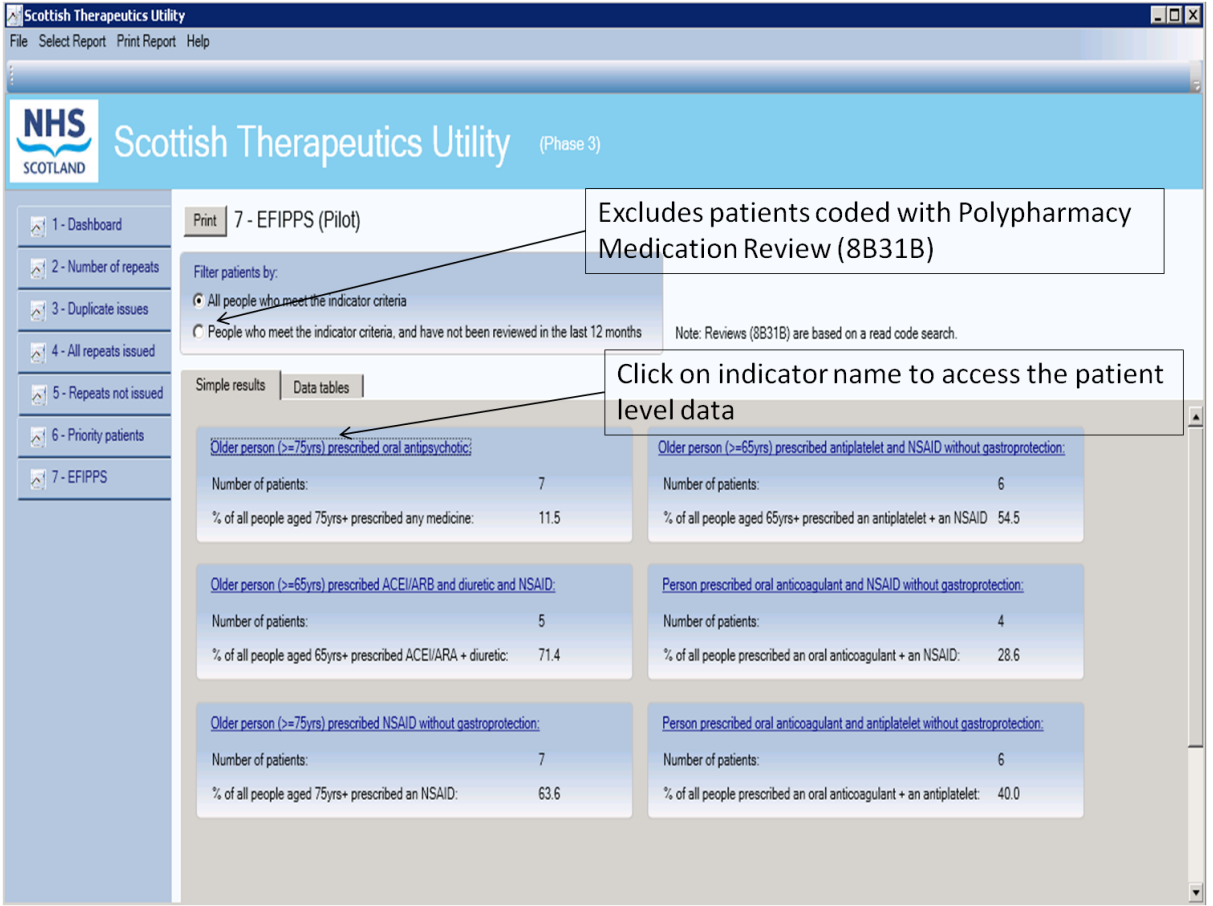

## **Simple results**

The dashboard shows a summary of the number of patients identified for each of the EFIPPS indicators with the percentage these patients represent against a specific practice subset. Users can click on the hyperlinks for each medicine indicator to view information about the specific medicines included in each class. By clicking on the radio buttons users can filter the lists to exclude patients already coded for a Polypharmacy Medication Review (8B31B).

## **Data Tables**

Users can either click on the indicator names to access patient level information for that particular indicator or click on the 'Data tables' tab.

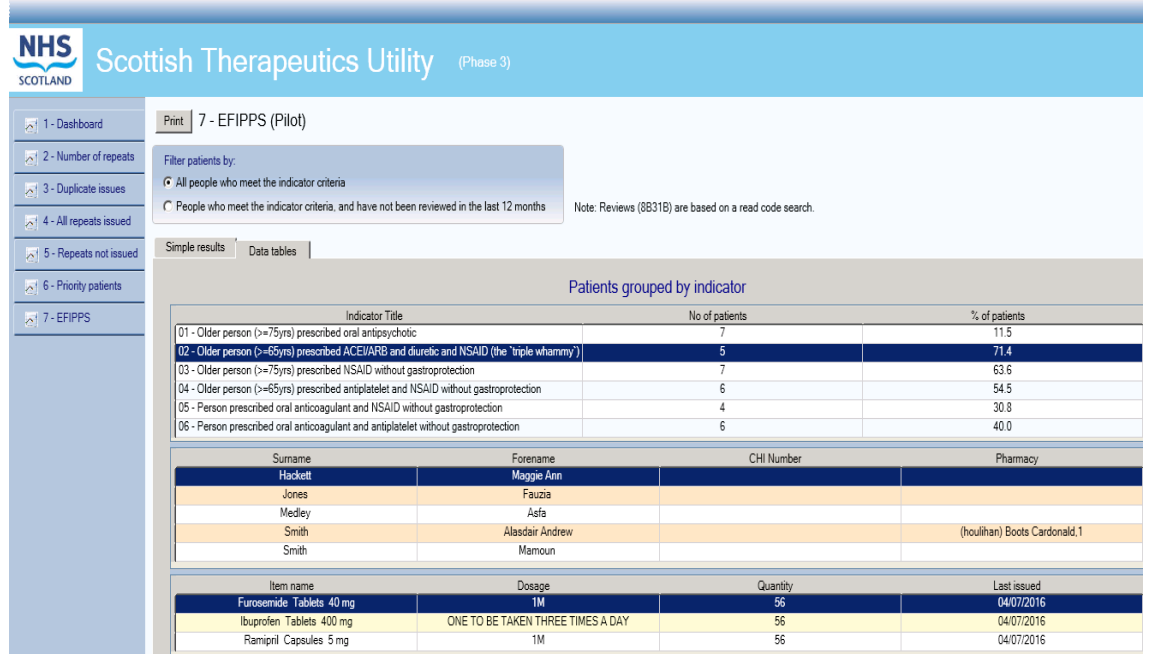

The top section of the dashboard lists all of the EFIPPS indicators with summary figures. Users can then click on the required indicator to drill down into patient specific information and also view each patient's active repeats and any acutes issued in the last 84 days. Acute items are identified by "(a)" proceeding the drug name.

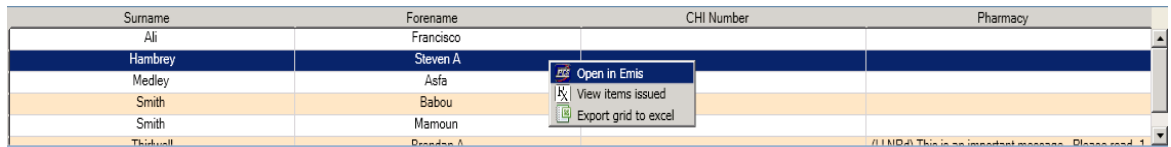

Users can access a further three functions by right clicking on the selected patient's name.

**Open in EMIS / Vision**: This will directly open the patient's record on the practice clinical system.

**View items issued**: This will display the patient's prescribed information in a grid format.

**Export grid to excel**: This will export the details of all of the patients listed within the indicator.

# **EScro Data Pump**

<span id="page-27-0"></span>**Note:** This information is largely aimed at users making technical changes to the practice's IT setup. Further information can be found by viewing the install guide at [www.escro.co.uk](http://www.escro.co.uk/)

The Scottish Therapeutics Utility runs against a reporting database created by the EScro Data Pump. The Data Pump creates a small high speed reporting database which extracts the information from the clinical system. This in turn allows STU to run against the data without having any impact on the clinical system itself and other users.

The Data Pump is usually installed on the GPC machine for Vision users, or on the server for EMIS users. It normally runs overnight on a scheduled task, ensuring that the data is refreshed daily. If the Data Pump is not on a scheduled task, it can be run manually by doing the following:

**Vision users –** go to the GPC machine, look on the desktop for the 'EScro snapshot' icon, double click and leave to run and close automatically.

**EMIS users –** go to the server, look for the 'EScro EMIS Data Pump' icon, double click to open, and then click on 'Run' and leave to run and close automatically.

You can use **Help | About** on the STU application to check the Data Pump and database details. 'About' information shows the name of the server and reporting database that STU runs against. It also shows when the Data Pump last ran, and which version is installed.

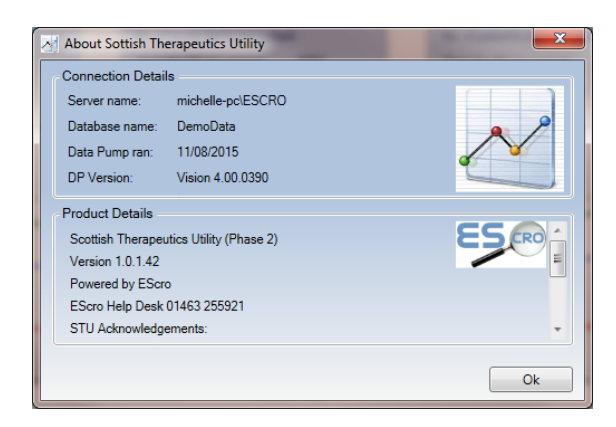